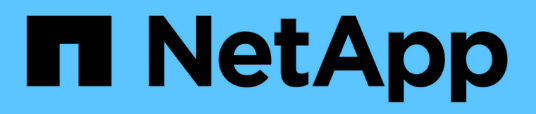

### **Configuration d'OnCommand Workflow Automation en cours**

OnCommand Workflow Automation 5.1

NetApp April 19, 2024

This PDF was generated from https://docs.netapp.com/fr-fr/workflow-automation/help/task-configureauthentication-settings.html on April 19, 2024. Always check docs.netapp.com for the latest.

# **Sommaire**

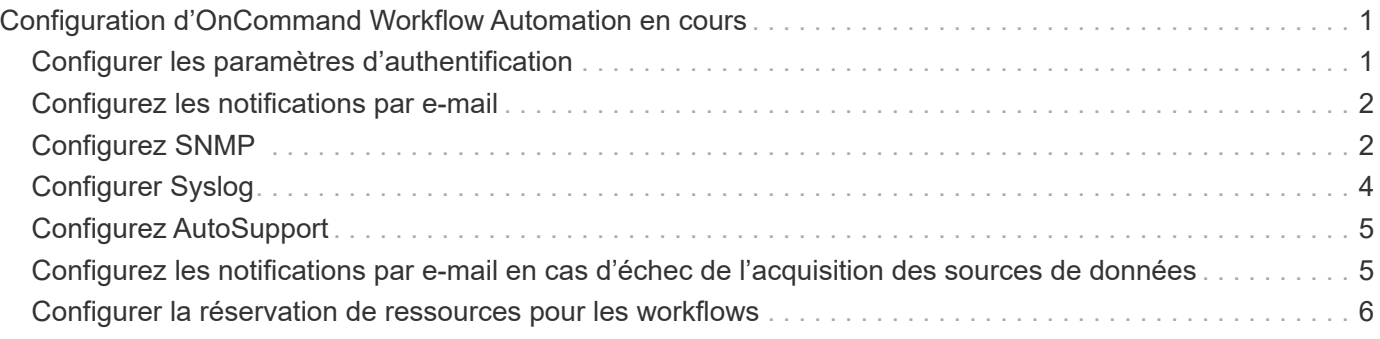

## <span id="page-2-0"></span>**Configuration d'OnCommand Workflow Automation en cours**

OnCommand Workflow Automation (WFA) vous permet de configurer divers paramètres, par exemple, AutoSupport et notifications.

Lors de la configuration de WFA, vous pouvez configurer un ou plusieurs des éléments suivants, si nécessaire

- AutoSupport pour l'envoi de messages AutoSupport au support technique
- Serveur Microsoft Active Directory Lightweight Directory Access Protocol (LDAP) pour l'authentification LDAP et l'autorisation pour les utilisateurs de WFA
- Recevez des notifications par e-mail concernant le fonctionnement du workflow et l'envoi de messages AutoSupport
- Simple Network Management Protocol (SNMP) pour les notifications sur les opérations de workflow
- Syslog pour la consignation de données à distance

### <span id="page-2-1"></span>**Configurer les paramètres d'authentification**

Vous pouvez configurer OnCommand Workflow Automation (WFA) pour qu'il utilise un serveur Microsoft Active Directory (AD) LDAP (Lightweight Directory Access Protocol) à des fins d'authentification et d'autorisation.

#### **Ce dont vous aurez besoin**

Vous devez avoir configuré un serveur LDAP Microsoft AD dans votre environnement.

#### **À propos de cette tâche**

Seule l'authentification LDAP Microsoft AD est prise en charge pour WFA. Vous ne pouvez pas utiliser d'autres méthodes d'authentification LDAP, notamment Microsoft AD Lightweight Directory Services (AD LDS) ou Microsoft Global Catalog.

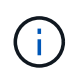

:

Lors de la communication, LDAP envoie le nom d'utilisateur et le mot de passe en texte brut. Cependant, les communications LDAPS (LDAP Secure) sont cryptées et sécurisées.

#### **Étapes**

- 1. Connectez-vous à WFA via un navigateur Web en tant qu'administrateur.
- 2. Cliquez sur **Paramètres** et sous **Configuration**, cliquez sur **authentification**.
- 3. Cochez la case **Activer Active Directory**.
- 4. Entrez les informations requises dans les champs :
	- a. **Facultatif:** si vous voulez utiliser le format *user@domain* pour les utilisateurs de domaine, remplacez sAMAccountName avec userPrincipalName Dans le champ **Nom d'utilisateur attribut**.
	- b. **Facultatif:** si des valeurs uniques sont requises pour votre environnement, modifiez les champs requis.

c. Saisissez l'URI du serveur AD comme suit : + exemple : ldap://active directory server address\[:port\]

```
ldap://NB-T01.example.com[:389]
```
Si vous avez activé LDAP sur SSL, vous pouvez utiliser le format URI suivant : ldaps://active directory server address\[:port\]

a. Ajouter une liste de noms de groupe AD aux rôles requis.

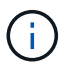

Vous pouvez ajouter une liste de noms de groupes AD aux rôles requis dans la fenêtre groupes Active Directory.

5. Cliquez sur **Enregistrer**.

### <span id="page-3-0"></span>**Configurez les notifications par e-mail**

Vous pouvez configurer OnCommand Workflow Automation (WFA) pour vous envoyer des notifications par e-mail concernant les opérations de flux de travail, par exemple le flux de travail démarré ou l'échec du flux de travail.

#### **Ce dont vous aurez besoin**

Vous devez avoir configuré un hôte de messagerie dans votre environnement.

#### **Étapes**

- 1. Connectez-vous à WFA via un navigateur Web en tant qu'administrateur.
- 2. Cliquez sur **Paramètres** et sous **Configuration**, cliquez sur **Mail**.
- 3. Entrez les informations requises dans les champs.
- 4. **Facultatif:** Testez les paramètres de courrier en effectuant les étapes suivantes :
	- a. Cliquez sur **Envoyer courriel test**.
	- b. Dans la boîte de dialogue **Tester la connexion**, entrez l'adresse électronique à laquelle vous souhaitez envoyer l'e-mail.
	- c. Cliquez sur **Test**.
- 5. Cliquez sur **Enregistrer**.

### <span id="page-3-1"></span>**Configurez SNMP**

Vous pouvez configurer OnCommand Workflow Automation (WFA) pour envoyer des interruptions SNMP (simple Network Management Protocol) concernant l'état des opérations des flux de travail.

#### **Description de la tâche**

WFA supporte désormais les protocoles SNMP v1 et SNMP v3. SNMP v3 offre des fonctions de sécurité supplémentaires.

L'WFA .mib File fournit des informations sur les traps envoyés par le serveur WFA. Le .mib le fichier se

trouve dans le <WFA\_install\_location>\wfa\bin\wfa.mib Sur le serveur WFA.

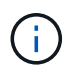

Le serveur WFA envoie toutes les notifications d'interruption avec un identificateur d'objet générique (1.3.6.1.4.1.789.1.1.12.0).

Vous ne pouvez pas utiliser de chaînes de communauté SNMP telles que community string@SNMP\_host Pour la configuration SNMP.

### **Configurer SNMP version 1**

#### **Étapes**

- 1. Connectez-vous à WFA via un navigateur Web en tant qu'utilisateur administrateur, puis accédez au serveur WFA.
- 2. Cliquez sur **Paramètres** et sous **Configuration**, cliquez sur **SNMP**.
- 3. Cochez la case **Activer SNMP**.
- 4. Dans la liste déroulante **version**, sélectionnez **version 1**.
- 5. Entrez une adresse IPv4 ou IPv6 ou le nom d'hôte, ainsi que le numéro de port de l'hôte de gestion.

WFA envoie des traps SNMP au numéro de port spécifié. Le numéro de port par défaut est 162.

- 6. Dans la section **notifier le**, cochez une ou plusieurs des cases suivantes :
	- L'exécution du workflow a démarré
	- L'exécution du workflow a réussi
	- Échec/échec partiel de l'exécution du workflow
	- Exécution du workflow en attente d'approbation
	- Échec de l'acquisition
- 7. Cliquez sur **Envoyer notification de test** pour vérifier les paramètres.
- 8. Cliquez sur **Enregistrer**.

#### **Configurez SNMP version 3**

Vous pouvez également configurer OnCommand Workflow Automation (WFA) pour envoyer des interruptions SNMP (simple Network Management Protocol) version 3 concernant l'état des opérations des flux de travail.

#### **À propos de cette tâche**

La version 3 offre deux options de sécurité supplémentaires :

• Version 3 avec authentification

Les interruptions sont envoyées de manière non chiffrée sur le réseau. Les applications de gestion SNMP, qui sont configurées par les mêmes paramètres d'authentification que les messages d'interruption SNMP, peuvent recevoir des traps.

• Version 3 avec authentification et cryptage

Les interruptions sont envoyées chiffrées sur le réseau. Pour recevoir et décrypter ces traps, vous devez

configurer des applications de management SNMP avec les mêmes paramètres d'authentification et clé de cryptage que les traps SNMP.

#### **Étapes**

- 1. Connectez-vous à WFA via un navigateur Web en tant qu'utilisateur administrateur, puis accédez au serveur WFA.
- 2. Cliquez sur **Paramètres** et sous **Configuration**, cliquez sur **SNMP**.
- 3. Cochez la case **Activer SNMP**.
- 4. Dans la liste déroulante **version**, sélectionnez l'une des options suivantes :
	- Version 3
	- Version 3 avec authentification
	- Version 3 avec authentification et cryptage
- 5. Sélectionnez les options de configuration SNMP correspondant à l'option SNMP version 3 spécifique que vous avez choisie à l'étape 4.
- 6. Entrez une adresse IPv4 ou IPv6 ou le nom d'hôte, ainsi que le numéro de port de l'hôte de gestion. WFA envoie des traps SNMP au numéro de port spécifié. Le numéro de port par défaut est 162.
- 7. Dans la section **notifier le**, cochez une ou plusieurs des cases suivantes :
	- Planification du workflow démarrée/échouée/terminée
	- L'exécution du workflow a démarré
	- L'exécution du workflow a réussi
	- Échec/échec partiel de l'exécution du workflow
	- Exécution du workflow en attente d'approbation
	- Échec de l'acquisition
- 8. Cliquez sur **Envoyer notification de test** pour vérifier les paramètres.
- 9. Cliquez sur **Enregistrer**.

### <span id="page-5-0"></span>**Configurer Syslog**

Vous pouvez configurer OnCommand Workflow Automation (WFA) pour qu'il envoie des données de journal à un serveur Syslog spécifique à des fins telles que la journalisation des événements et l'analyse des informations de journal.

#### **Ce dont vous aurez besoin**

Vous devez avoir configuré le serveur Syslog pour accepter les données du serveur WFA.

#### **Étapes**

- 1. Connectez-vous à WFA via un navigateur Web en tant qu'administrateur.
- 2. Cliquez sur **Paramètres** et sous **Maintenance**, cliquez sur **Syslog**.
- 3. Cochez la case **Activer Syslog**.
- 4. Entrez le nom d'hôte Syslog et sélectionnez le niveau de journal Syslog.
- 5. Cliquez sur **Enregistrer**.

## <span id="page-6-0"></span>**Configurez AutoSupport**

Vous pouvez configurer plusieurs paramètres AutoSupport tels que la planification, le contenu des messages AutoSupport et le serveur proxy. AutoSupport envoie chaque semaine des journaux du contenu que vous avez sélectionné à des fins de support technique pour l'archivage et l'analyse des problèmes.

#### **Étapes**

- 1. Connectez-vous à WFA via un navigateur Web en tant qu'administrateur.
- 2. Cliquez sur **Paramètres** et sous **Configuration**, cliquez sur **AutoSupport**.
- 3. Assurez-vous que la case **Activer AutoSupport** est sélectionnée.
- 4. Entrez les informations requises.
- 5. Sélectionnez l'une des options suivantes dans la liste **contenu** :

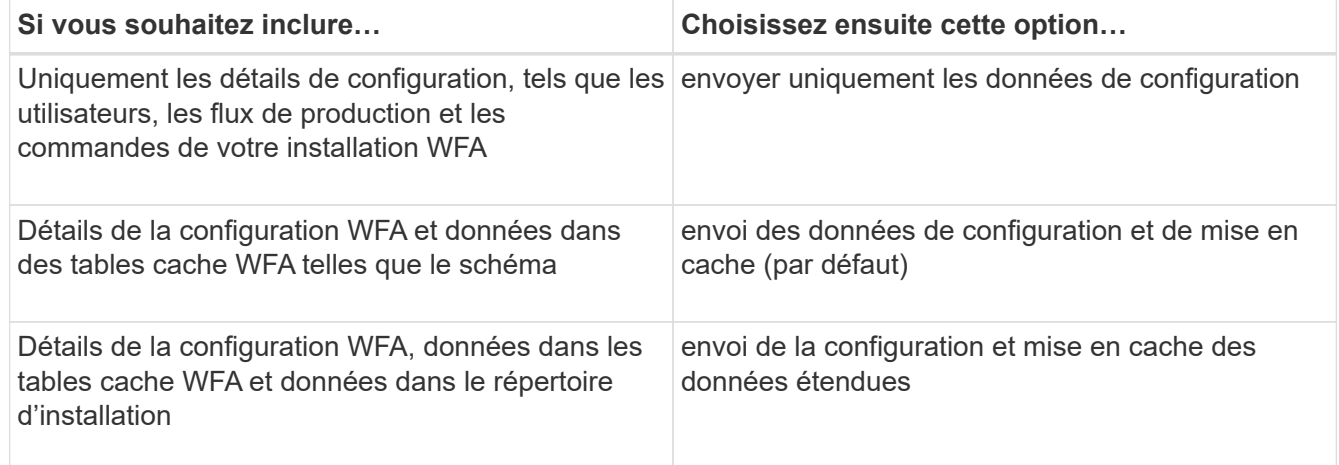

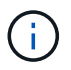

Le mot de passe d'un utilisateur WFA est *not* inclus dans les données AutoSupport.

- 6. **Facultatif:** Test que vous pouvez télécharger un message AutoSupport:
	- a. Cliquez sur **Télécharger**.
	- b. Dans la boîte de dialogue qui s'ouvre, sélectionnez l'emplacement d'enregistrement du .7z fichier.
- 7. **Facultatif:** Testez l'envoi d'un message AutoSupport à la destination spécifiée en cliquant sur **Envoyer maintenant**.
- 8. Cliquez sur **Enregistrer**.

### <span id="page-6-1"></span>**Configurez les notifications par e-mail en cas d'échec de l'acquisition des sources de données**

Vous pouvez contrôler les notifications générées dans OnCommand Workflow Automation (WFA) en cas d'échec de l'acquisition d'une source de données. Vous pouvez configurer le seuil et le facteur d'intervalle pour les notifications.

**Ce dont vous aurez besoin**

Vous devez avoir configuré les notifications par e-mail dans OnCommand Workflow Automation (WFA).

#### **Étapes**

- 1. Connectez-vous à WFA via un navigateur Web en tant qu'administrateur.
- 2. Configurez le seuil de notification :
	- a. Cliquez sur **Paramètres** et sous **Configuration**, cliquez sur **Paramètres de workflow**.
	- b. Faites défiler jusqu'à la section **Avancé**.
	- c. Dans le champ **seuil de notification d'acquisition**, saisissez la valeur requise.

La valeur par défaut est 2.

Si la valeur spécifiée est 2, WFA attend deux échecs consécutifs d'acquisition de source de données avant d'envoyer une notification par e-mail.

- 3. Cliquez sur **Enregistrer**.
- 4. Configurez le facteur d'intervalle de notification :
	- a. Cliquez sur **Paramètres** et sous **Configuration**, cliquez sur **sources de données**.
	- b. Notez l'intervalle spécifié pour la source de données requise.

La valeur par défaut est 30. Vous pouvez modifier la source de données pour modifier la durée de l'intervalle.

- c. Cliquez sur **Paramètres** et sous **Configuration**, cliquez sur **Paramètres de workflow**.
- d. Faites défiler jusqu'à la section **Avancé**.
- e. Dans le champ **facteur d'intervalle de notification d'acquisition**, saisissez la valeur requise.

La valeur par défaut est 6.

Si l'intervalle spécifié pour une source de données est de 30 minutes et que le facteur de multiplication est de 6, une notification par e-mail est envoyée lorsque l'acquisition de la source de données pour la source de données n'a pas lieu pendant 180 minutes.

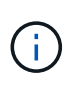

Si vous spécifiez 12 heures ou plus comme intervalle d'acquisition pour une source de données, WFA considère le facteur d'intervalle comme 1 et envoie une notification après l'intervalle d'acquisition spécifié pour la source de données.

5. Cliquez sur **Enregistrer**.

### <span id="page-7-0"></span>**Configurer la réservation de ressources pour les workflows**

Vous pouvez configurer la fonctionnalité de réservation des ressources pour les workflows OnCommand Workflow Automation (WFA) afin de garantir la disponibilité des ressources requises pour l'exécution des workflows.

#### **Étapes**

- 1. Connectez-vous à WFA via un navigateur Web en tant qu'administrateur.
- 2. Cliquez sur **Paramètres** et sous **Configuration**, cliquez sur **Paramètres de workflow**.
- 3. Assurez-vous que la case **Activer la réservation pour les commandes** est cochée.
- 4. Dans le champ **expiration de la réservation (H)**, saisissez la valeur requise.

La valeur par défaut est 4.

- 5. Cliquez sur **Enregistrer**.
- 6. Activer la réservation de ressources dans chaque workflow requis :
	- a. Cliquez sur **Workflow** > **Détails** du flux de travail requis.

Workflow est le workflow qui nécessite une réservation de ressources.

b. Sélectionnez **considérer les éléments réservés**.

#### **Informations sur le copyright**

Copyright © 2024 NetApp, Inc. Tous droits réservés. Imprimé aux États-Unis. Aucune partie de ce document protégé par copyright ne peut être reproduite sous quelque forme que ce soit ou selon quelque méthode que ce soit (graphique, électronique ou mécanique, notamment par photocopie, enregistrement ou stockage dans un système de récupération électronique) sans l'autorisation écrite préalable du détenteur du droit de copyright.

Les logiciels dérivés des éléments NetApp protégés par copyright sont soumis à la licence et à l'avis de nonresponsabilité suivants :

CE LOGICIEL EST FOURNI PAR NETAPP « EN L'ÉTAT » ET SANS GARANTIES EXPRESSES OU TACITES, Y COMPRIS LES GARANTIES TACITES DE QUALITÉ MARCHANDE ET D'ADÉQUATION À UN USAGE PARTICULIER, QUI SONT EXCLUES PAR LES PRÉSENTES. EN AUCUN CAS NETAPP NE SERA TENU POUR RESPONSABLE DE DOMMAGES DIRECTS, INDIRECTS, ACCESSOIRES, PARTICULIERS OU EXEMPLAIRES (Y COMPRIS L'ACHAT DE BIENS ET DE SERVICES DE SUBSTITUTION, LA PERTE DE JOUISSANCE, DE DONNÉES OU DE PROFITS, OU L'INTERRUPTION D'ACTIVITÉ), QUELLES QU'EN SOIENT LA CAUSE ET LA DOCTRINE DE RESPONSABILITÉ, QU'IL S'AGISSE DE RESPONSABILITÉ CONTRACTUELLE, STRICTE OU DÉLICTUELLE (Y COMPRIS LA NÉGLIGENCE OU AUTRE) DÉCOULANT DE L'UTILISATION DE CE LOGICIEL, MÊME SI LA SOCIÉTÉ A ÉTÉ INFORMÉE DE LA POSSIBILITÉ DE TELS DOMMAGES.

NetApp se réserve le droit de modifier les produits décrits dans le présent document à tout moment et sans préavis. NetApp décline toute responsabilité découlant de l'utilisation des produits décrits dans le présent document, sauf accord explicite écrit de NetApp. L'utilisation ou l'achat de ce produit ne concède pas de licence dans le cadre de droits de brevet, de droits de marque commerciale ou de tout autre droit de propriété intellectuelle de NetApp.

Le produit décrit dans ce manuel peut être protégé par un ou plusieurs brevets américains, étrangers ou par une demande en attente.

LÉGENDE DE RESTRICTION DES DROITS : L'utilisation, la duplication ou la divulgation par le gouvernement sont sujettes aux restrictions énoncées dans le sous-paragraphe (b)(3) de la clause Rights in Technical Data-Noncommercial Items du DFARS 252.227-7013 (février 2014) et du FAR 52.227-19 (décembre 2007).

Les données contenues dans les présentes se rapportent à un produit et/ou service commercial (tel que défini par la clause FAR 2.101). Il s'agit de données propriétaires de NetApp, Inc. Toutes les données techniques et tous les logiciels fournis par NetApp en vertu du présent Accord sont à caractère commercial et ont été exclusivement développés à l'aide de fonds privés. Le gouvernement des États-Unis dispose d'une licence limitée irrévocable, non exclusive, non cessible, non transférable et mondiale. Cette licence lui permet d'utiliser uniquement les données relatives au contrat du gouvernement des États-Unis d'après lequel les données lui ont été fournies ou celles qui sont nécessaires à son exécution. Sauf dispositions contraires énoncées dans les présentes, l'utilisation, la divulgation, la reproduction, la modification, l'exécution, l'affichage des données sont interdits sans avoir obtenu le consentement écrit préalable de NetApp, Inc. Les droits de licences du Département de la Défense du gouvernement des États-Unis se limitent aux droits identifiés par la clause 252.227-7015(b) du DFARS (février 2014).

#### **Informations sur les marques commerciales**

NETAPP, le logo NETAPP et les marques citées sur le site<http://www.netapp.com/TM>sont des marques déposées ou des marques commerciales de NetApp, Inc. Les autres noms de marques et de produits sont des marques commerciales de leurs propriétaires respectifs.